# **Jak podepsat certifikátem dokument PDF**

#### 1. Obsah

DIGITÁL NÍ

**AGENTURA** 

A TNFORMAČNÍ

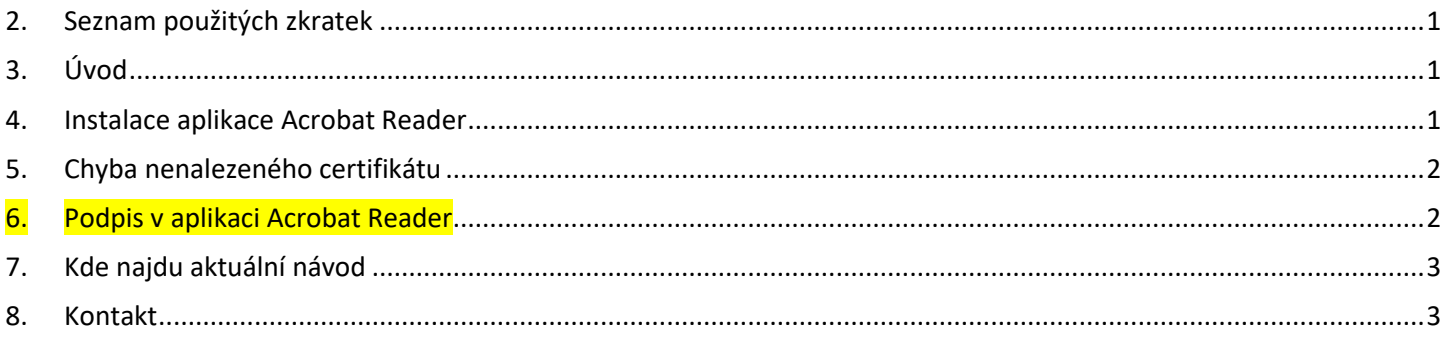

#### <span id="page-0-0"></span>2. Seznam použitých zkratek

DIA = Digitální a informační agentura IČO 17651921 [www.dia.gov.cz](http://www.dia.gov.cz/) OVM = orgán veřejné moci ROVM = rejstřík OVM

# <span id="page-0-1"></span>3. Úvod

Dokument před zahájením podepisování uložte ve formátu PDF.

Pokud Váš program neumí ukládat dokumenty ve formátu PDF, např. některé starší verze textového nebo tabulkového editoru, tak existuje také možnost "vytisknout" dokument a při výběru tiskárny zvolit "uložení do PDF" (Print to PDF).

Pro podepisování je třeba mít osobní kvalifikovaný certifikát, který vydala Kvalifikovaná certifikační autorita, Qualified CA.

Existuje ještě jiný typ certifikátu = osobní komerční certifikát, který se používá pro autentizaci při přihlašování, ale ten se nemá používat pro podpis, protože takový podpis lze sice technicky vytvořit, ale nemá právní platnost. Komerční certifikát vydává Komerční certifikační autorita, Public CA.

### <span id="page-0-2"></span>4. Instalace aplikace Acrobat Reader

Pokud na svém počítači nemáte nainstalovanou aplikaci Acrobat Reader, tak si nejprve tuto aplikaci nainstalujte po stažení z adresy:

<https://acrobat.adobe.com/cz/cs/acrobat/pdf-reader.html>

# DIGITÁLNÍ A TNFORMAČNÍ **AGENTURA**

# <span id="page-1-0"></span>5. Chyba nenalezeného certifikátu

V kapitole "Podpis v aplikaci Acrobat Reader" je za bodem "**e.)**" popsána možná chyba zobrazená na počítači takto:

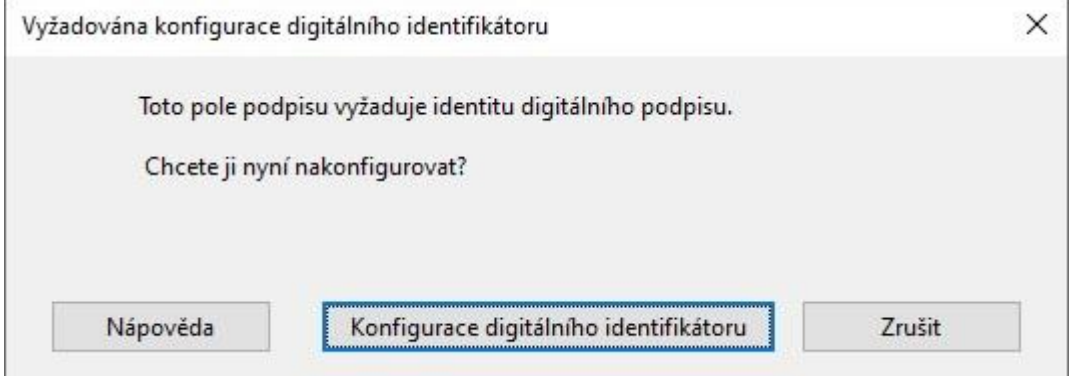

Chyba je způsobena tím, že v počítači nebyl nalezen žádný vhodný certifikát.

Máte-li certifikát na TOKENu, může se stát, že TOKEN není zasunut do USB konektoru. Máte-li nový certifikát na TOKENu, může se stát, že certifikát dosud nebyl zaregistrován do operačního programu počítače. Nový certifikát na TOKENu můžete zaregistrovat do operačního programu počítače tak, že např. u certifikátu postsignum otevřete aplikaci "Bit4id - PKI Manager" a kliknete na tlačítko "Registrace certifikátů".

# <span id="page-1-1"></span>6. Podpis v aplikaci Acrobat Reader

#### Otevřete dokument v aplikaci Acrobat Reader.

Pokud dokument nemáte uložený na svém disku, ale otevíráte dokument PDF přímo z emailu nebo z webové stránky, tak se obvykle **ne**otevře v aplikaci Acrobat Reader a nelze dokument podepsat. Proto je vhodné dokument otevírat až po uložení na svůj disk.

**a.)**

Po otevření v aplikaci Acrobat Reader klik nahoře na menu "**Nástroje**".

**b.)**

V dalším okně klik na "**Certifikáty**".

**c.)**

Nyní je třeba dokument posunout na obrazovce tak, aby bylo v dokumentu vidět celé místo, kam si přejete certifikát umístit.

**d.)**

Nyní klik na "**Digitálně podepsat**".

**e.)**

Zobrazí se upozornění:

"Klepnutím a tažením myší vyznačte oblast, kde chcete, aby se podpis objevil".

-

V tomto místě se může zobrazit chyba, která na místo nabídky konkrétního certifikátu zobrazí nabídku: "Vyžadována konfigurace digitálního identifikátoru". Řešení této chyby je popsáno v kapitole "<mark>Chyba nenalezeného certifikátu</mark>".

 **f.)**

V dalším kroku vyberete kvalifikovaný certifikát, který vydala Kvalifikovaná certifikační autorita. Qualified CA

# DIGITÁLNÍ A TNFORMAČNÍ **AGENTURA**

#### **g.)**

V dalším kroku uvidíte jak bude certifikát vypadat

a současně můžete zvolit "Zamknout dokument po podepsání".

Zde klik na tlačítko "**Podepsat**".

**h.)**

V dalším kroku vyberete složku (adresář), kam se má podepsaný soubor uložit a současně můžete upravit název souboru.

**i.)**

V dalším kroku jsou požadovány ověřovací údaje k certifikátu, **PIN**.

**j.)**

Podepsaný soubor můžete kopírovat nebo odeslat emailem stejně jako každý jiný soubor PDF.

### <span id="page-2-0"></span>7. Kde najdu aktuální návod

Návod je ke stažení na adrese: [www.dia.gov.cz](http://www.dia.gov.cz/) Menu: / eGovernment / Návody ke stažení / Nebo přímo na adrese:<https://www.dia.gov.cz/egovernment/navody-ke-stazeni/> Pokud v tomto návodu chybí odpověď na Váš dotaz, napište nám to. Adresu najdete na konci tohoto návodu.

## <span id="page-2-1"></span>8. Kontakt

Můžete nám napsat na adresu: [posta@dia.gov.cz](mailto:posta@dia.gov.cz) nebo do datové schránky **yukd8p7** Při veškeré komunikaci uvádějte vždy vaše IČO a naše číslo jednací. Vyřizuje: Digitální a informační agentura IČO 17651921 [www.dia.gov.cz,](http://www.dia.gov.cz/) Ing. Petr Doležal